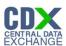

## Federal Register Notice Identification - MOU

The 'Federal Register Notice Identification - MOU' screen provides a list of Federal Register Notice Citations for the user to choose. Based on the selection, the system directs the user to the appropriate subsequent screen.

The following exhibit shows the screen capture for the 'Federal Register Notice Identification - ECA' screen for MOU submissions:

Exhibit 1-1 Federal Register Notice Identification - MOU

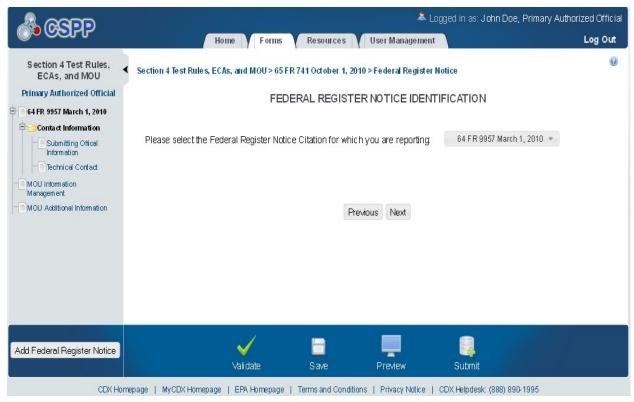

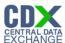

Add Federal Register Notice

## 1.1 Submitting Official Information

The 'Section A – Submitting Official Information' screen allows the user to confirm their contact information. The screen is pre-populated with the information previously entered by the user during CDX registration.

The following exhibit shows the screen capture for the 'Submitting Official Information' screen for MOU submissions:

🚨 Logged in as: John Doe, Primary Authorized Official Log Out Home Forms Resources User Management 0 Section 4 Test Rules, Section 4 Test Rules, ECAs, and MOU > 64 FR 9957 March 1, 2010 > Contact Information > Submitting Official Information ECAs, and MOU Primary Authorized Official SECTION A - SUBMITTING OFFICIAL INFORMATION 64 FR 9957 March 1, 2010 This is the appropriate individual to contact for further Contact Information information: Submitting Offical Information ~ This is a submission on behalf of another company: Prefix: Mr. Submitting on Behalf of Information John First Name: Technical Contact Middle Initial: D Last Name: MOU Information Management Doe Suffix MOU Additional Information Company Name: CGI Federal Telephone: (888) 890-1995 Email Address: cgifederal@cgifederal.com Mailing Address 1: 12601 Fair Lakes Circle Mailing Address 2: Fairfax City: State: Virginia 22033 Zip: Previous Next

CDX Homepage | MyCDX Homepage | EPA Homepage | Terms and Conditions | Privacy Notice | CDX Helpdesk: (888) 890-1995

Preview

Submit

Validate

**Exhibit 1-2 Submitting Official Information Screen** 

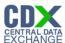

## 1.2 Submitting on Behalf of

The 'Section A.1 – Submitting on Behalf of' screen allows the user to submit forms on behalf of another company covered under the reporting requirement. The screen displays a list of text fields that allows the user to input contact information of the manufacturing or processing establishment on whose behalf the submission is made.

The following exhibit shows the screen capture for the 'Submitting on Behalf of' screen for MOU submissions:

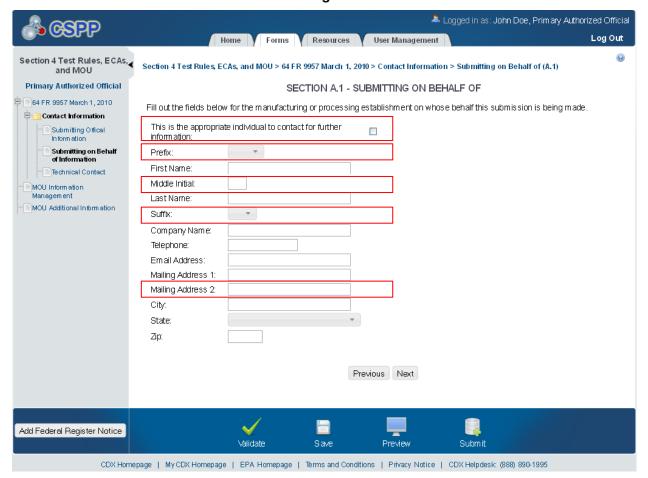

**Exhibit 1-3 Submitting on Behalf of Screen** 

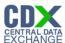

#### 1.3 Technical Contact

The 'Technical Contact' screen allows the user to add multiple technical contacts, if needed. The system will provide a virtual rolodex address book dropdown menu listing all added technical contacts.

The following exhibit shows the screen capture for the 'Technical Contact' screen for MOU submissions:

📤 Logged in as: John Doe, Primary Authorized Official Log Out Home Y Forms Y Resources Y User Management 0 Section 4 Test Rules, ECAs, ✓ Section 4 Test Rules, ECAs, and MOU > 64 FR 9957 March 1, 2010 > Contact Information > Technical Contact (A.2) and MOU Primary Authorized Official SECTION A.2 - TECHNICAL CONTACT 64 FR 9957 March 1,2010 Select a technical contact from the drop-down menu or enter information for a new contact after clicking Create New Contact. You can select the default button to assign the same technical contact to all your chemical substances or enter a different technical Contact Information contact for each chemical substance at this site Submitting Offical Inform ation This is the appropriate individual to contact for further information: Submitting on Behalf of Information Select David Duvall ▼ OR Create New Contact Technical Contact MOU Information Prefix: Default Contact: Mr. Management First Name: David MOU Additional Information Middle Initial: Last Name: Duvall Company Name: ABC Company Telephone: 555-555-5555 Em ail Address: David.Duval@gmail.com 324 Powers Road Mailing Address 1: Mailing Address 2: City: Springfield State: Rhode Island Ζір: 98565 Previous Add Federal Register Notice Validate Preview Submit

CDX Homepage | My CDX Homepage | EPA Homepage | Terms and Conditions | Privacy Notice | CDX Helpdesk: (888) 890-1995

**Exhibit 1-4 Technical Contact Screen** 

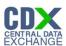

### 1.4 MOU Additional Information

The 'MOU Additional Information Management' screen allows the user to submit amendments to their study plans and modifications of ECAs. The user may upload documents to supply information regarding amendments to a study plan, but must manually enter information for modifications of ECAs.

The following exhibits show the screen captures for the 'MOU Additional Information Management' screen for MOU submissions:

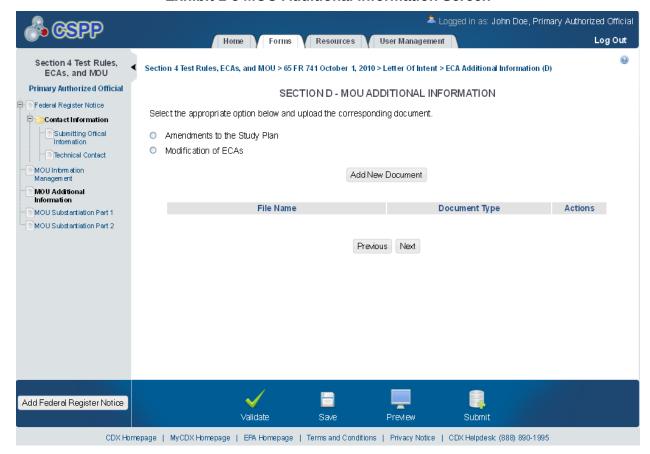

Exhibit 1-5 MOU Additional Information Screen

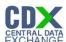

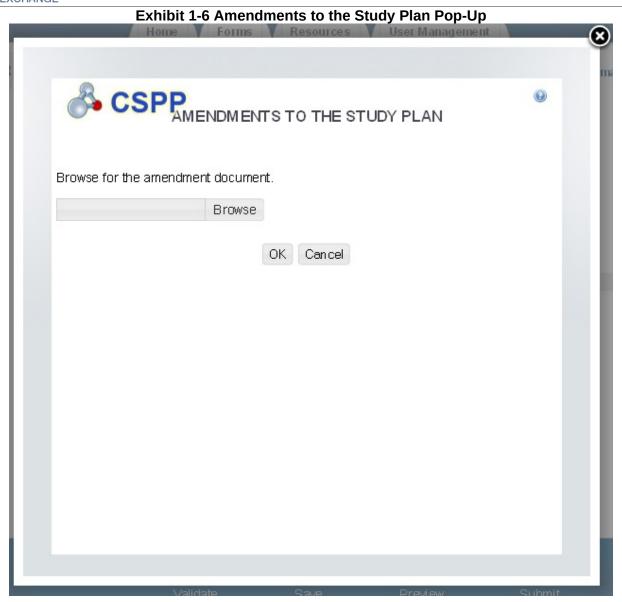

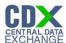

### **Exhibit 1-7 MOU Additional Information Screen**

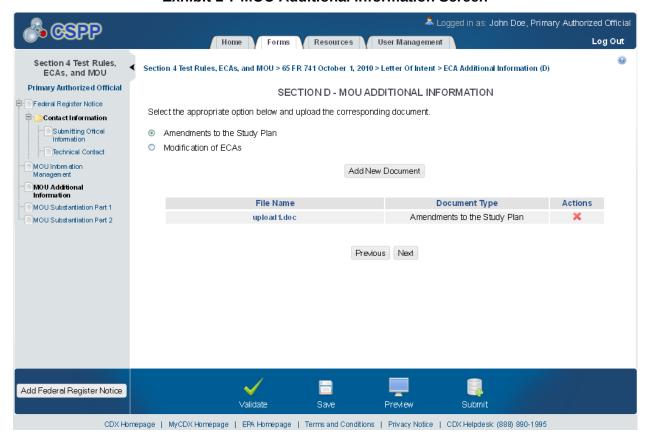

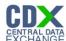

# **Exhibit 1-8 Modification of ECAs Pop-Up**

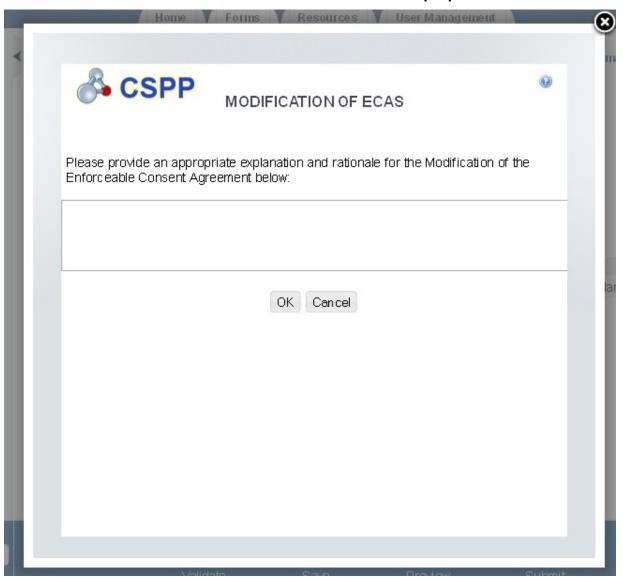

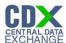

### **Exhibit 1-9 MOU Additional Information Screen**

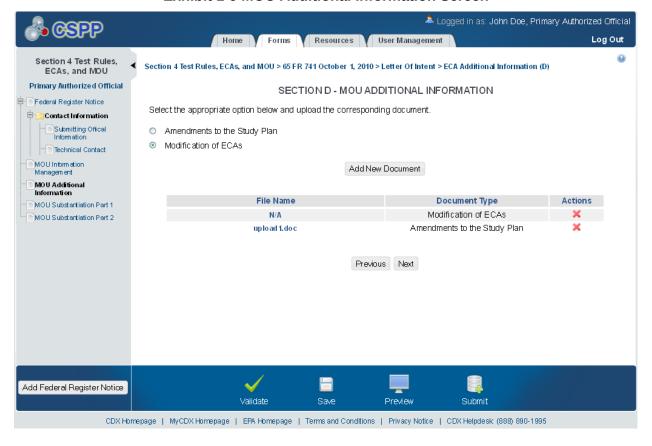